# **STEP 1. INSTALL AND DOWNLOAD**

1. Download from <https://www.papersapp.com/download/> and sign up

### 2. Add SmartCite add-in to your word toolbar

You can find the store by going to "Insert" and "ADD-in Store" in the menu of Word and selecting "Store".

You'll then be able to search for "SmartCite" or "Papers".

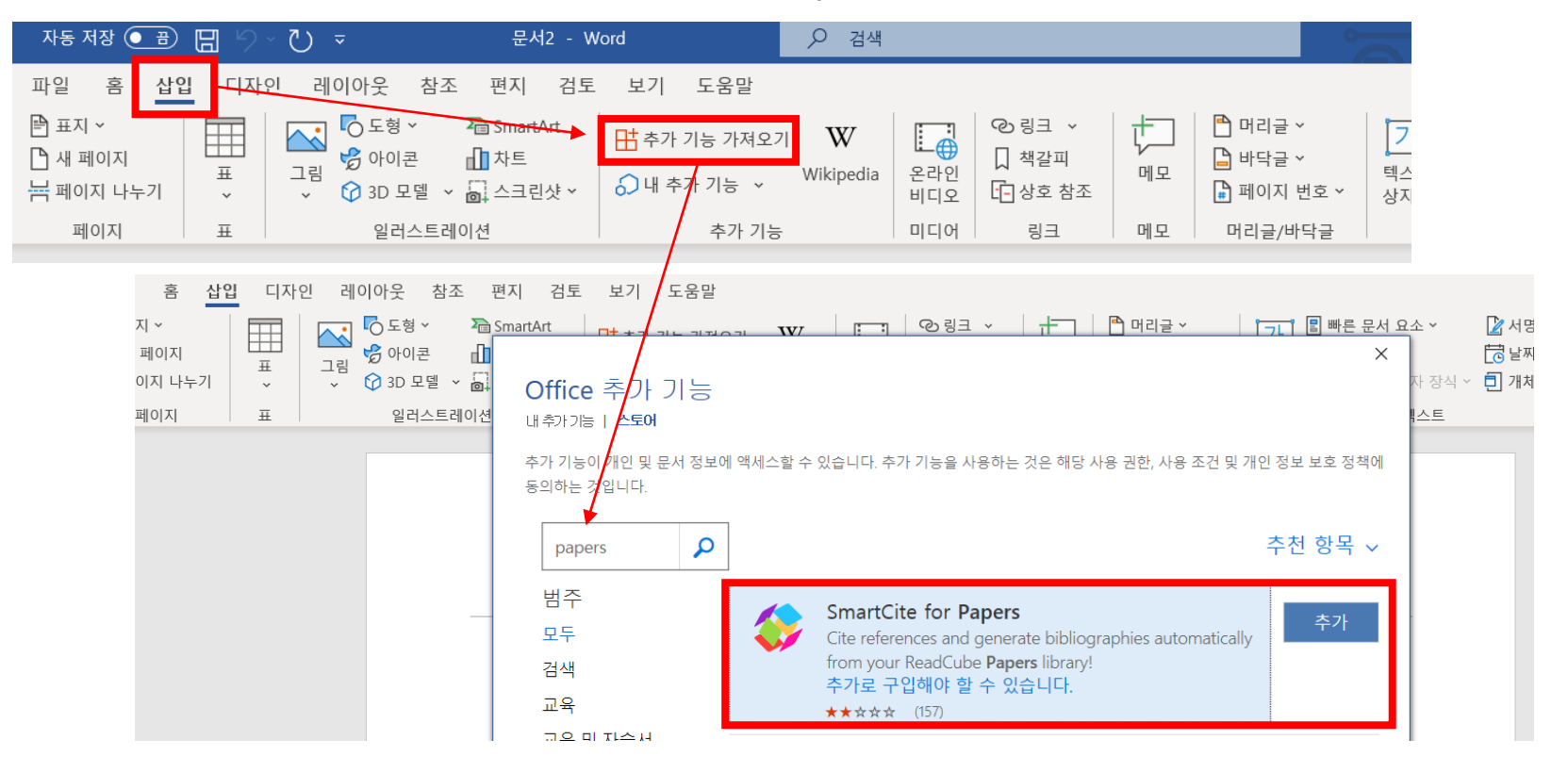

You'll then be able to embed it into your "References" Toolbar. Once you've launched SmartCite for the first time, you'll be prompted to log in to your account. You'll instantly see your library appear in the rightside panel.

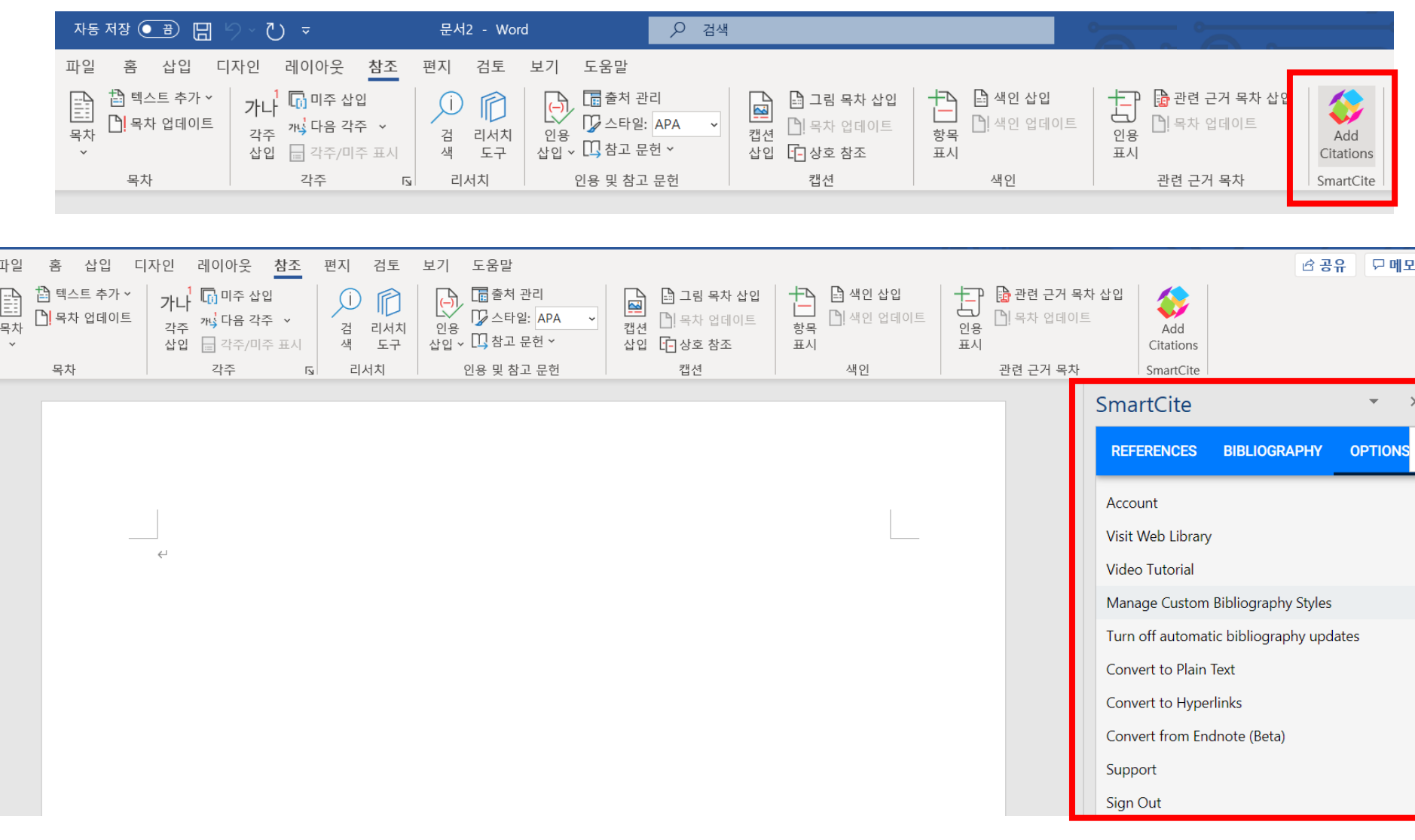

## **STEP 2. FIND PAPERS**

### How to cite papers from PubMed, Google Scholar, and journal websites

- 1. Download articles directly from your web browser. Install the extensions for your preferred browsers: Chrome, Firefox, Safari, and Edge. Click [here](https://support.papersapp.com/support/solutions/articles/30000030377-how-do-i-add-the-readcube-papers-browser-extension-to-my-browser-) to install.
- 2. Find papers on PubMed, Google Scholar, Dimensions, and journal websites and add them in your library of Papers.

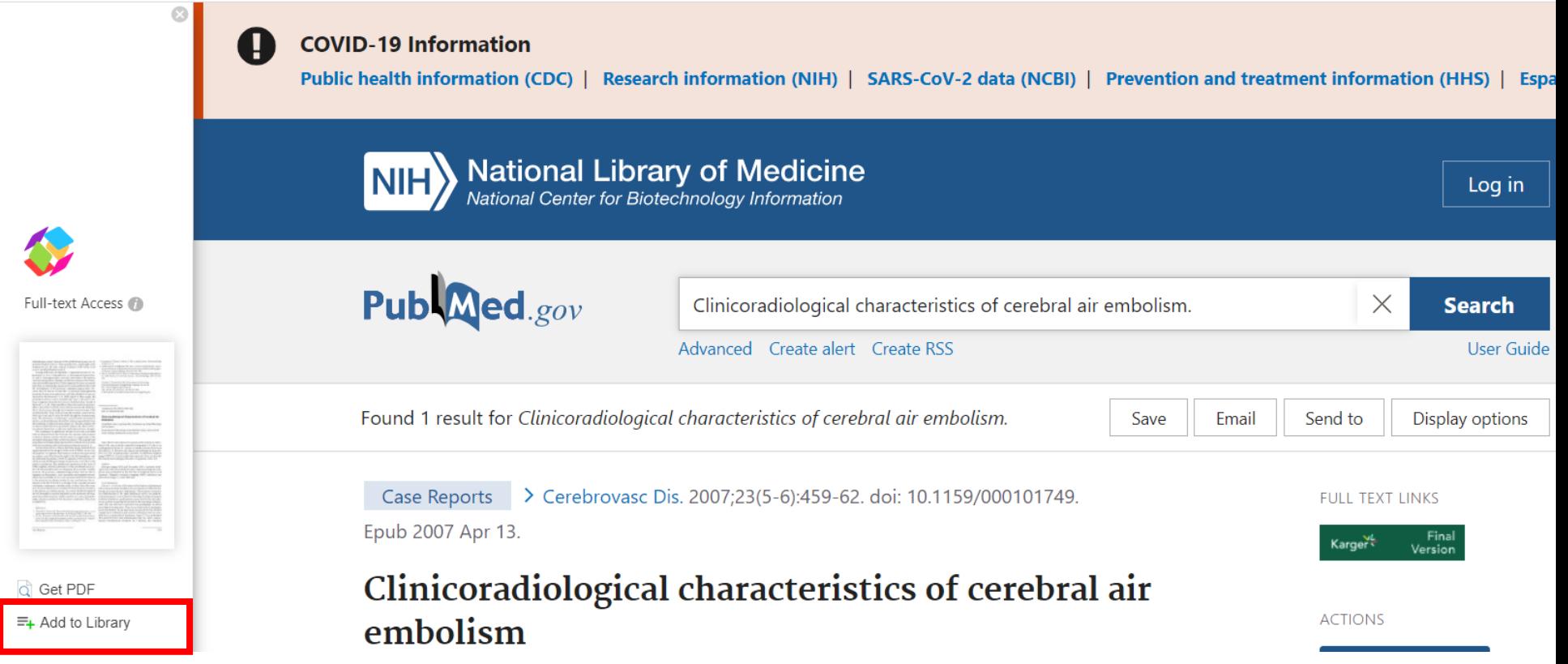

And, then you can find the papers in your library of Papers app.

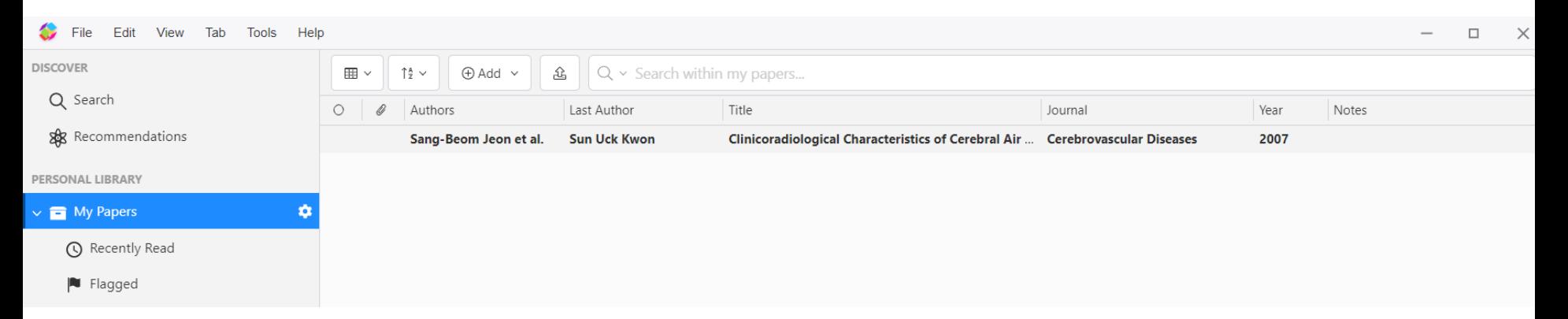

 $\rightarrow$  Another way to find papers using SmartCite and the steps so far can be easily learned [here](https://www.papersapp.com/smartcite-for-word/?wvideo=xl7q7ingsb).

## **STEP 3. CITE PAPERS**

### How to apply JNC citation style

1. Download the JNC style from the [journal homepage a](https://e-jnc.org/)nd upload the file at Options.

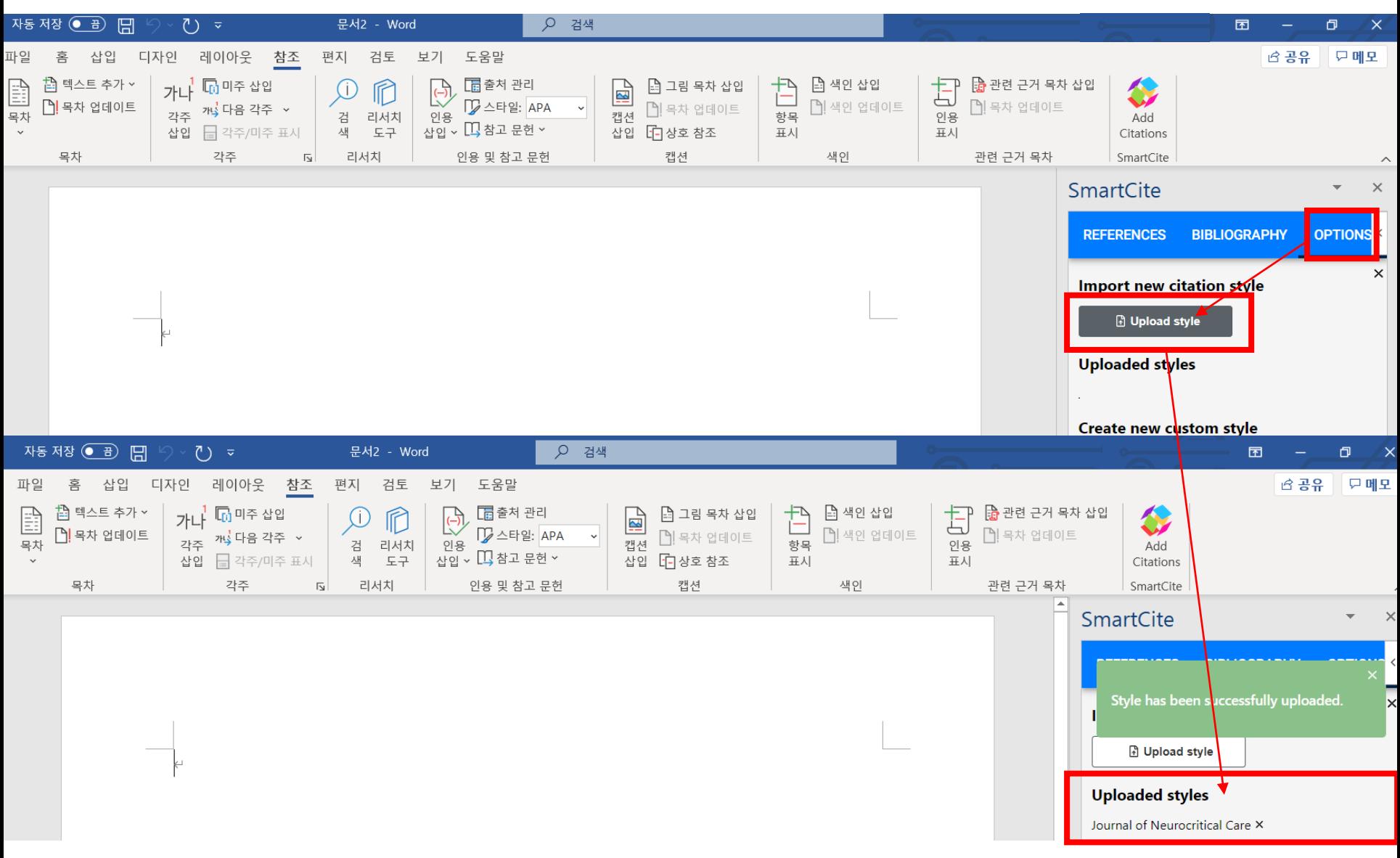

2. Insert the bibliography you added in Papers library in the right-side panel.

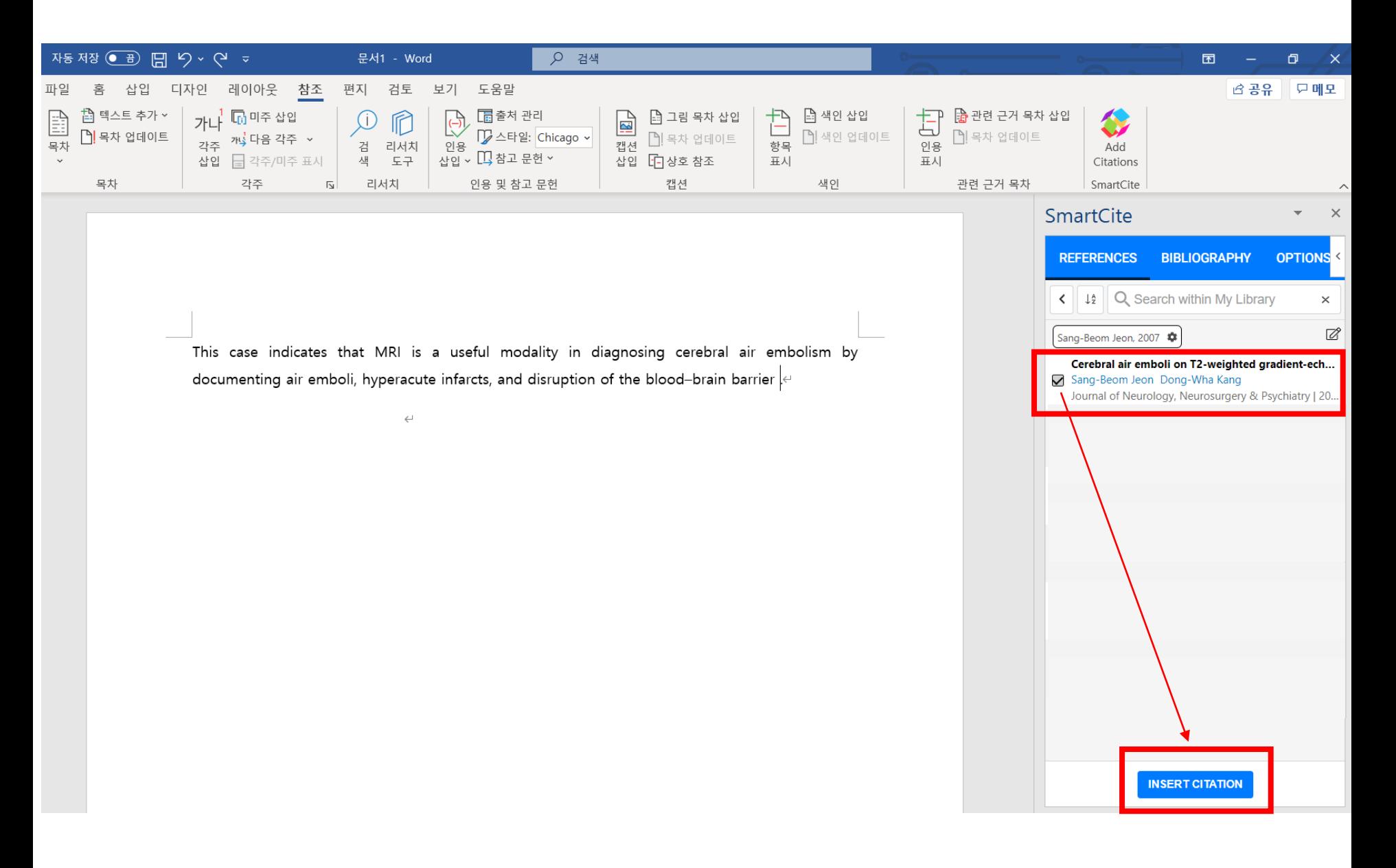

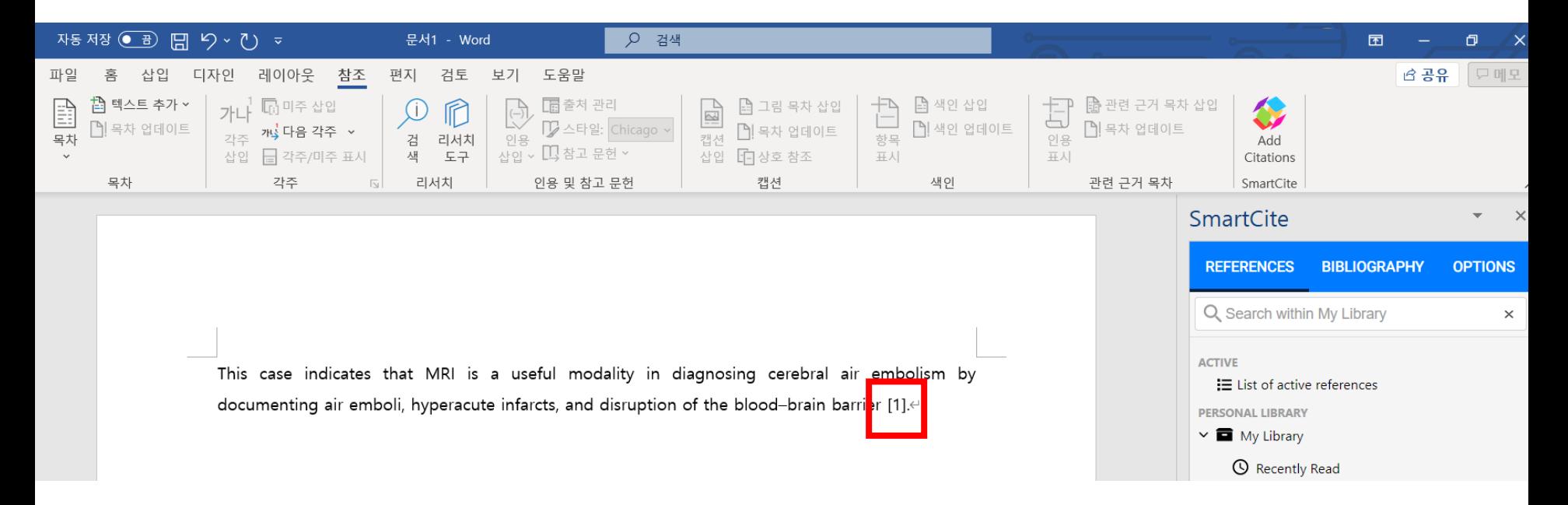

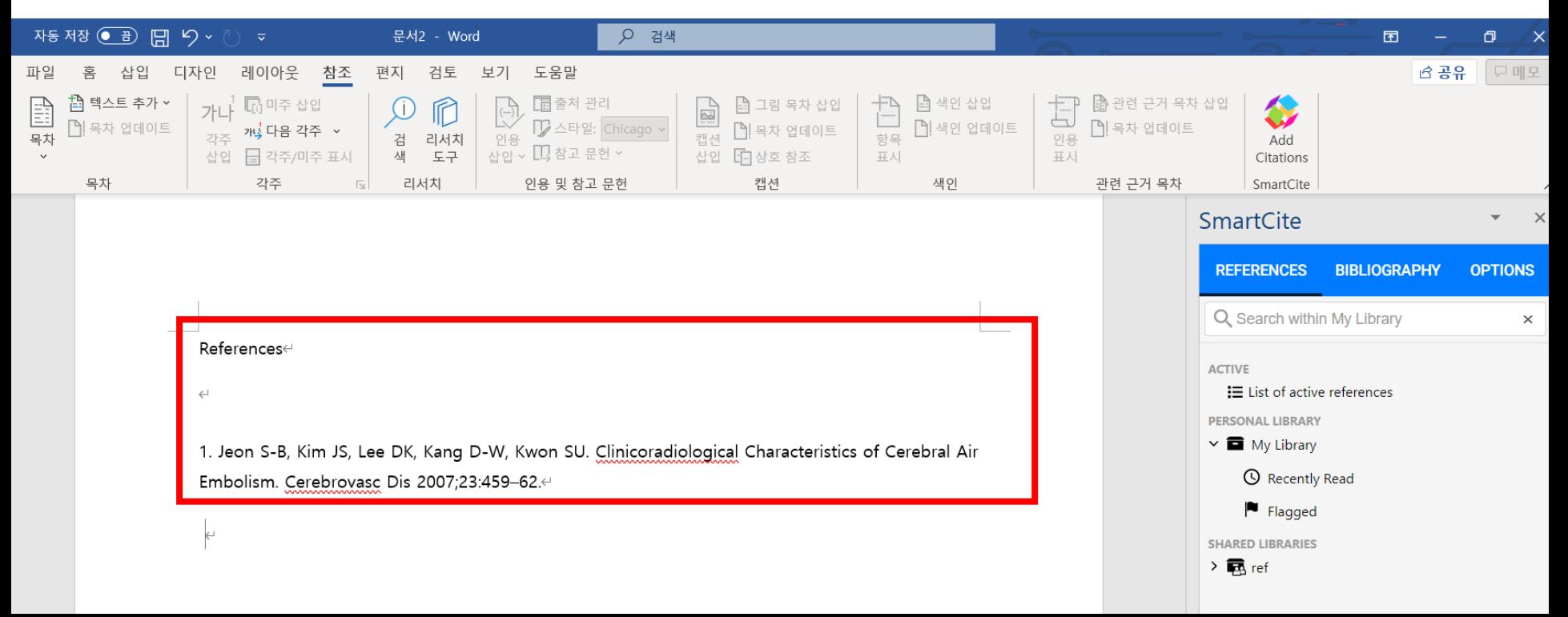

 $\rightarrow$  If you need any further information, click [here.](https://support.papersapp.com/support/solutions/30000035227)

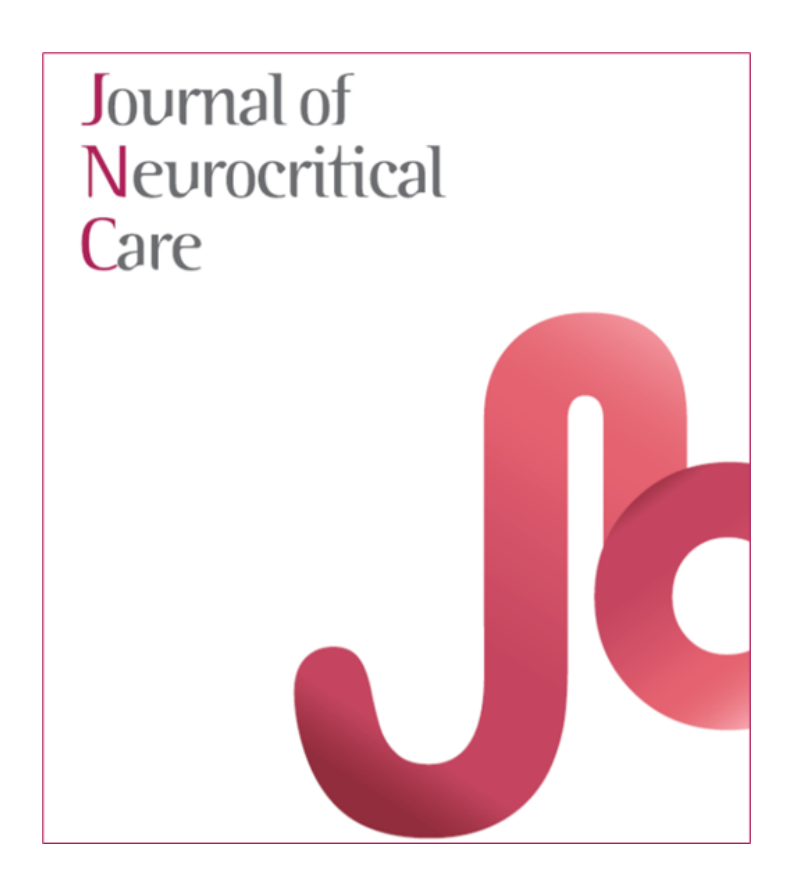